## **SuccessNet Plus**

## **Teachers–Assign Curriculum from the Table of Contents**

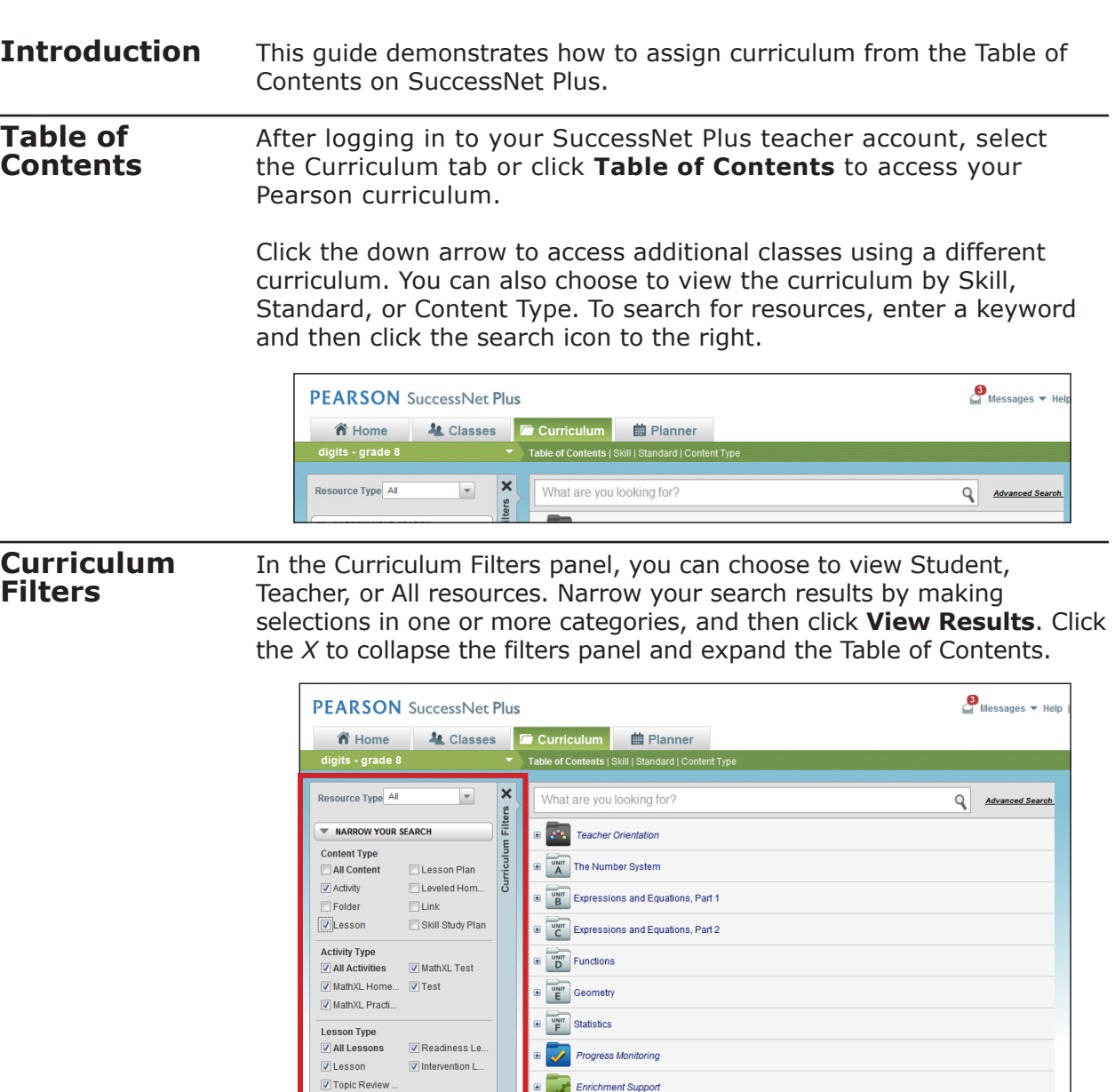

To remove the filters and return to the full Table of Contents, click **Clear Results**.

Intervention Lessons

**X** Math Tools

Learner Level Updater

View Results

## **Assigning Curriculum Resources**

**Review**

Click the plus sign or the folder to display the folder's content. Depending on your curriculum, each folder typically represents a section of content or type of resource-such as teacher resources, assessments, a unit, a chapter, a topic, or a lesson.

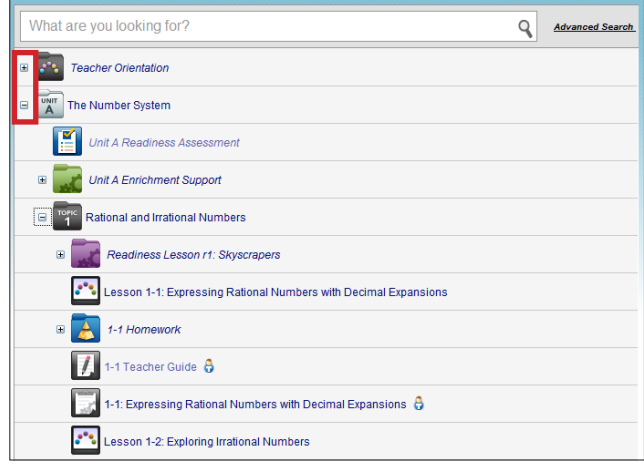

You can assign either individual curriculum items or a folder of content. Assigning a folder is not recommended. If you assign a folder, all contents within the folder—including assessments—are assigned to students on the same due date. If a folder includes teacher resources, those will not be assigned to students. A teacher icon indicates the item is a teacher resource.

To assign a lesson, move your pointer over a title to display the down arrow. Click the down arrow, and select **Assign**.

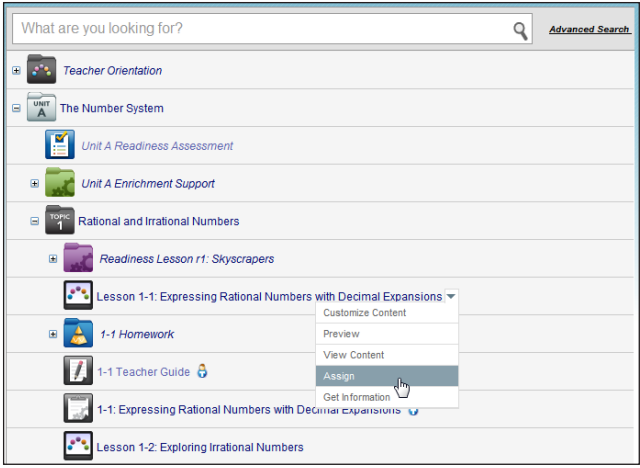

Select one or more classes, and choose a due date and time. Use the Advanced Assign option if you want to choose different due dates for each class or assign the lesson to select students in the class. When you are done selecting your options, click **Save and Assign**. The assignment now appears on your students' To Do lists.

This guide demonstrated how to assign curriculum from the Table of Contents on SuccessNet Plus.